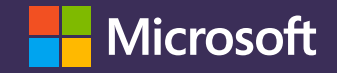

**eAgreements: Create Enterprise Agreement (EA) and Server and Cloud Enrollment (SCE) simultaneously**

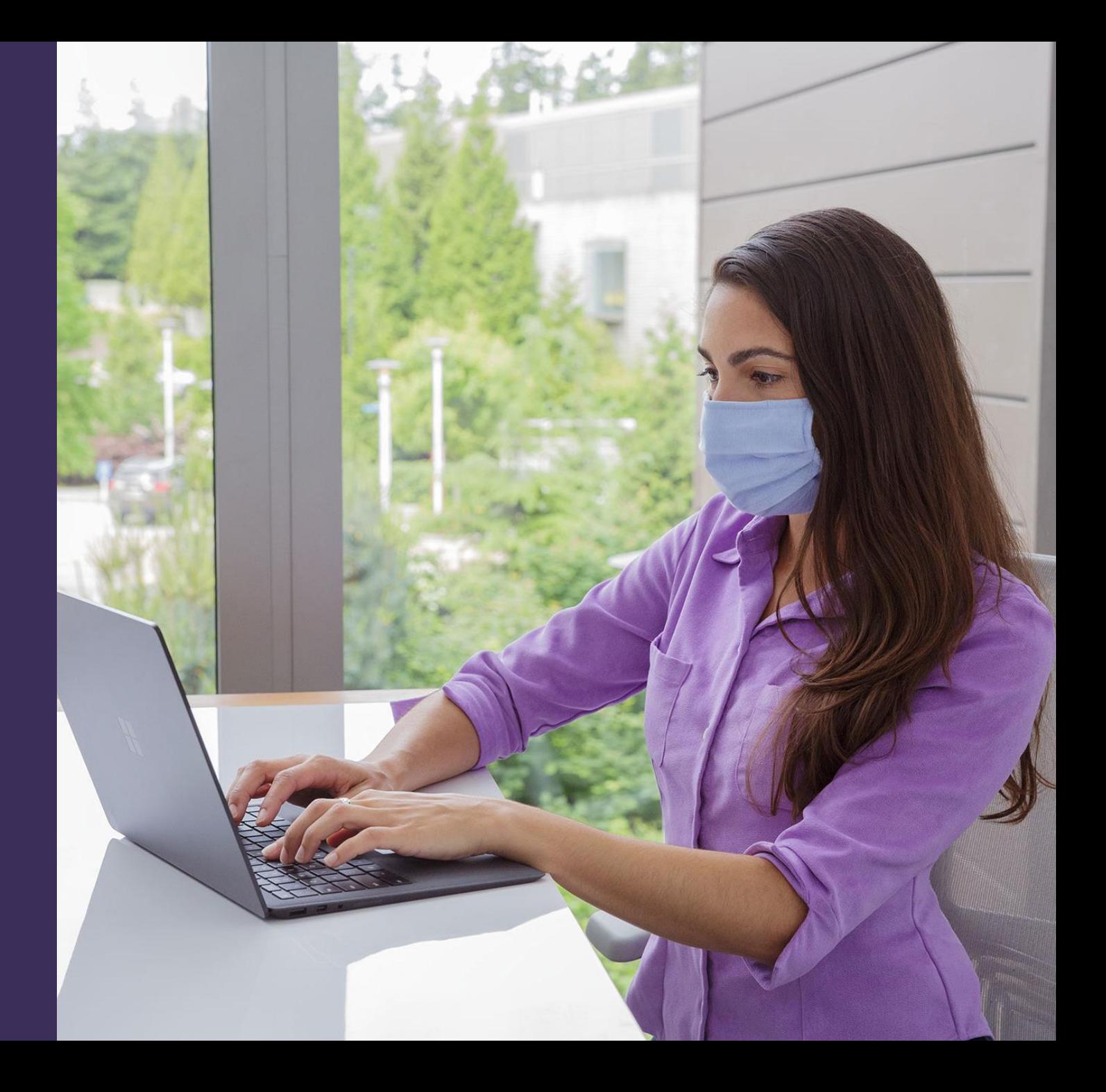

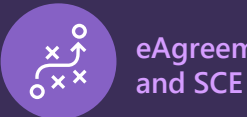

## **Topics covered**

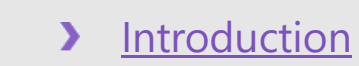

- [Step 1: Create EA package in eAgreements](#page-4-0)  $\mathbf{\Sigma}$
- [Step 2: Create SCE package in eAgreements](#page-7-0)  $\blacktriangleright$

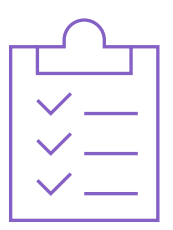

<span id="page-2-0"></span>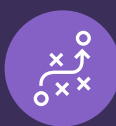

### **Introduction**

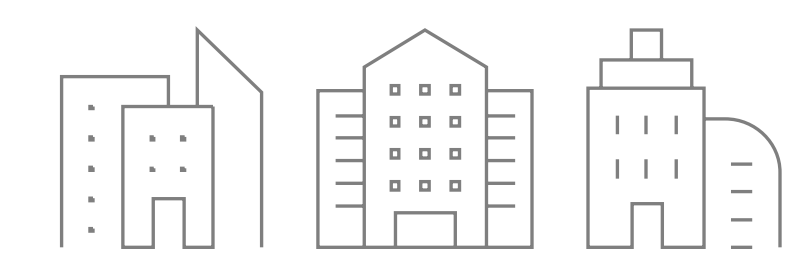

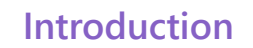

**Introduction Create EA package in eAgreements**

## **Introduction**

**eAgreements: Create EA and SCE simultaneously**

Creating a new SCE requires a Master Agreement number. You don't need to wait for a processed Microsoft Business and Services Agreement (MBSA), Master, or EA to get this number and create the SCE package in eAgreements SmartClient. This document is a guide to successfully generate an SCE package.

#### **Scenario**

 $\sqrt{\mathsf{x}}$ 

Creating a new MBSA and Master enrollment for a new customer containing EA enrollments and SCEs

#### **Considerations**

- Mhenever possible, reuse an MBSA and Master instead of creating a new enrollment for the same customer.
- To handle your customer's agreements more  $\blacktriangleright$ efficiently, use one Public Customer Number (PCN) per customer.

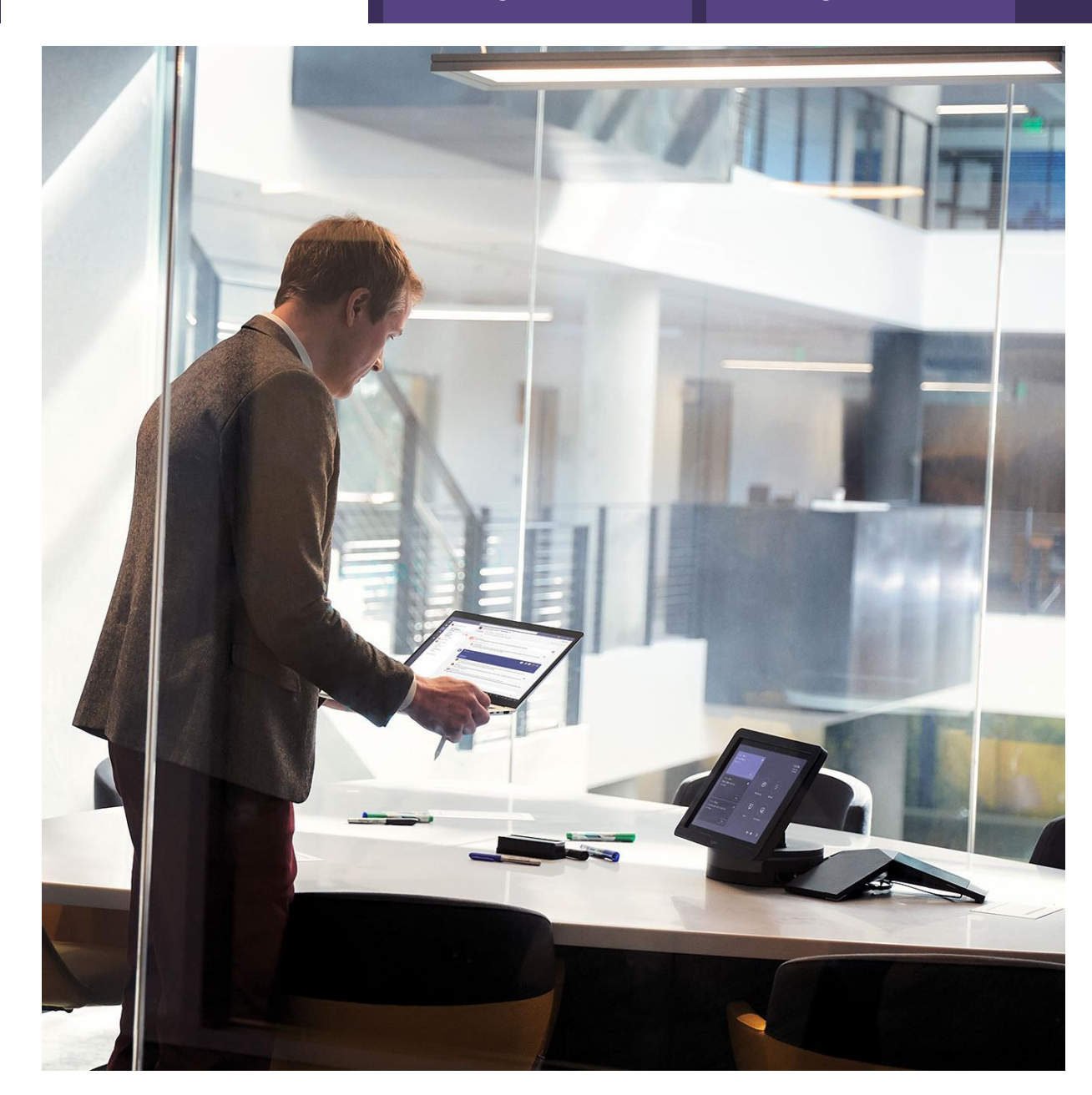

<span id="page-4-0"></span>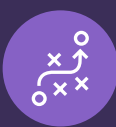

### **Step 1: Create EA package in eAgreements**

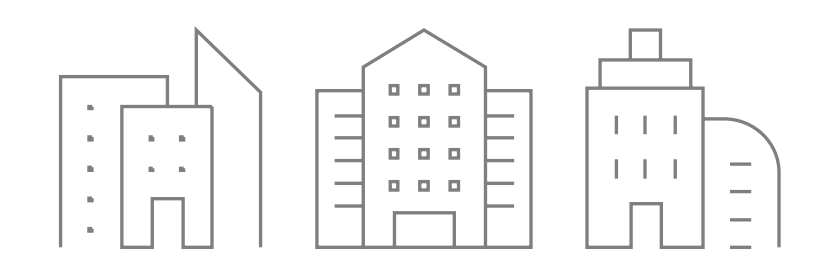

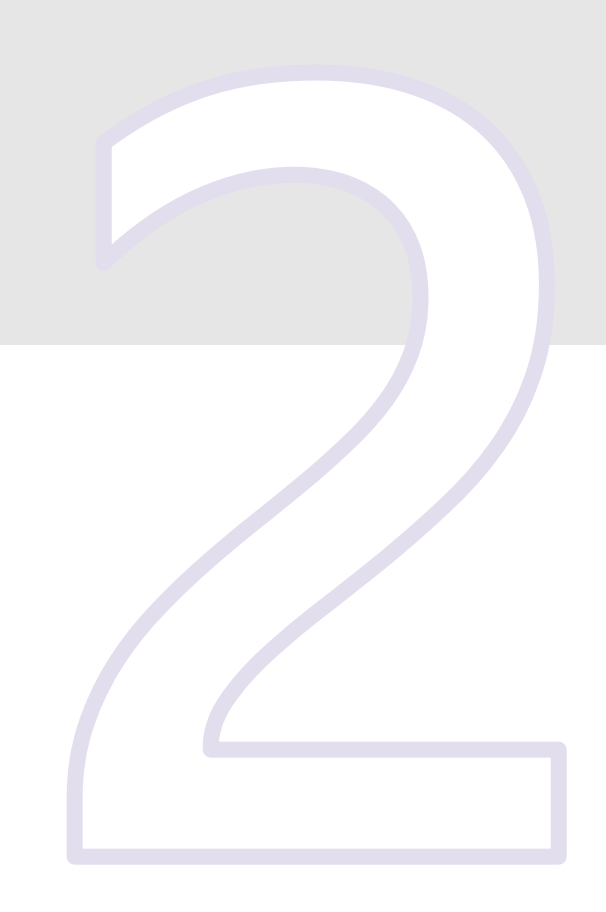

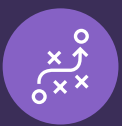

## **Step 1: Create EA package in eAgreements**

N

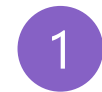

3

 $\boldsymbol{\mathcal{S}}$ 

Using the customer's PCN, create MBSA, Master, or EA enroll

- 2 **Select Prepare for Signatu** choose **Physical Signature** moment, the package does to be finalized.
	- Select the **Submit** button. package status should be **Customer Physical Signature**

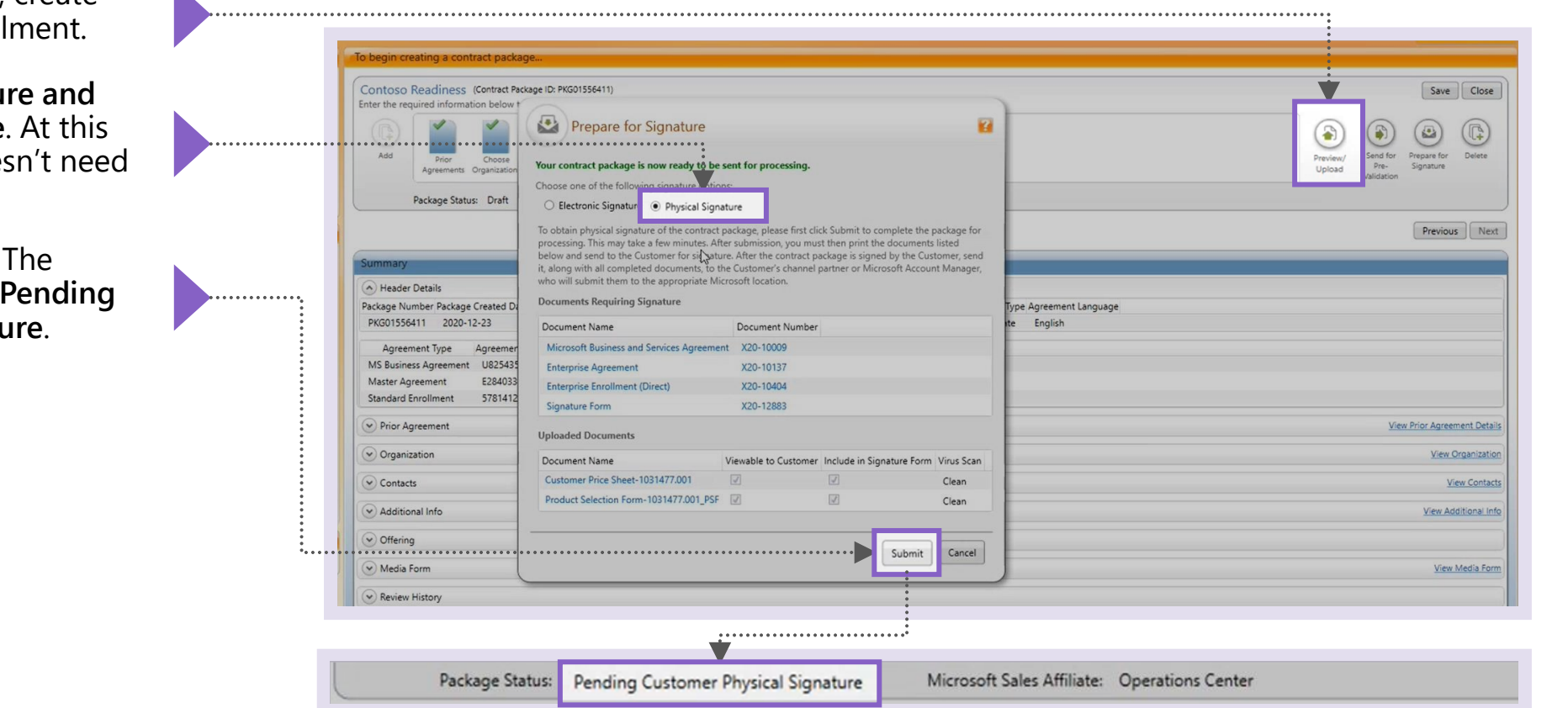

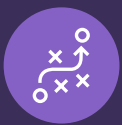

4

# **Step 1: Create EA package in eAgreements**

You've generated the Microsoft Business Agreement number, Master Agreement number, and enrollment number. Copy the Master Agreement number to start the package creation for SCE.

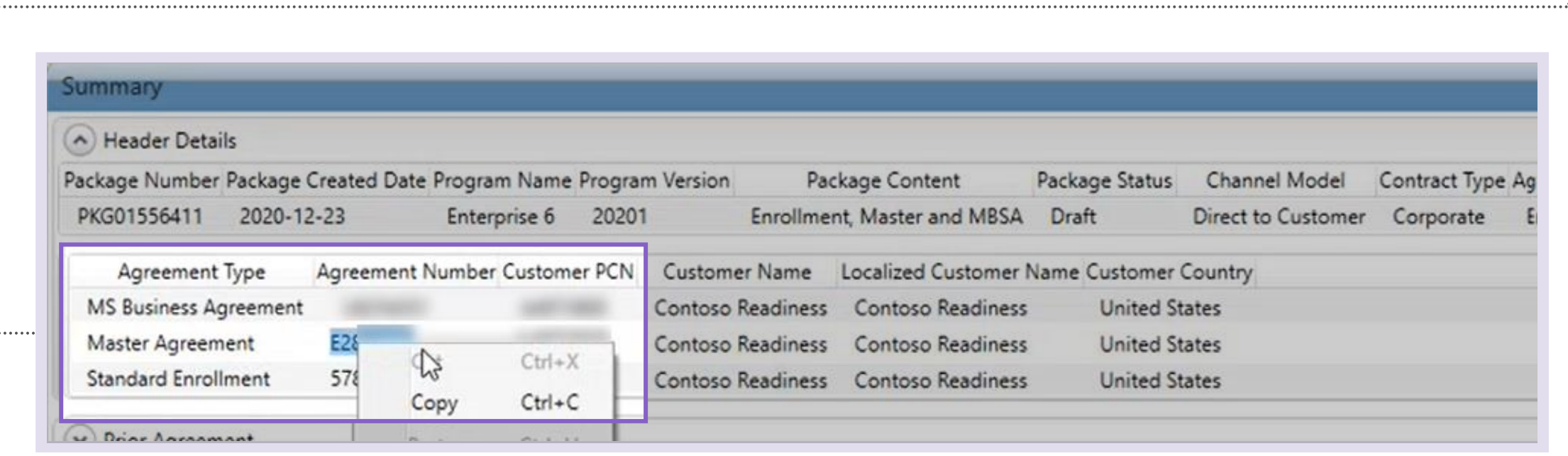

<span id="page-7-0"></span>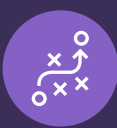

#### **Step 2: Create SCE package in eAgreements**

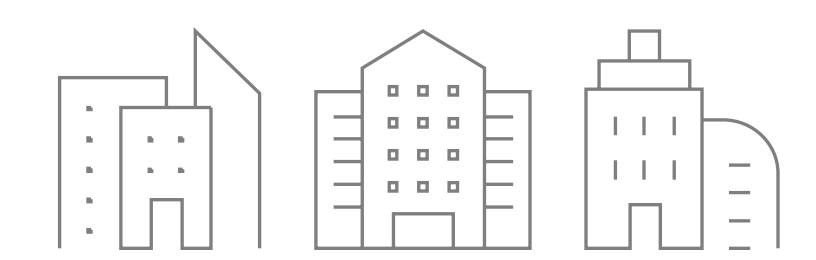

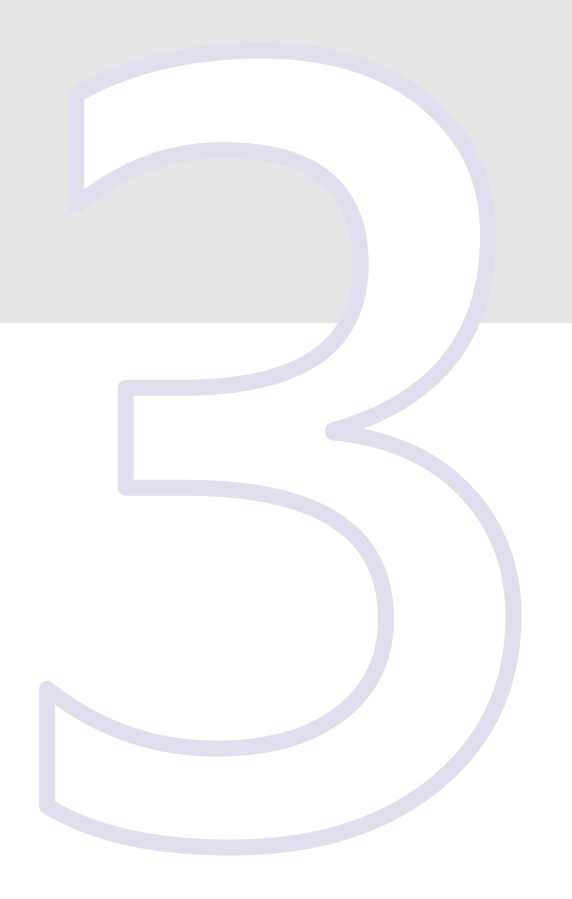

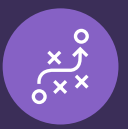

## **Step 2: Create SCE package in eAgreements**

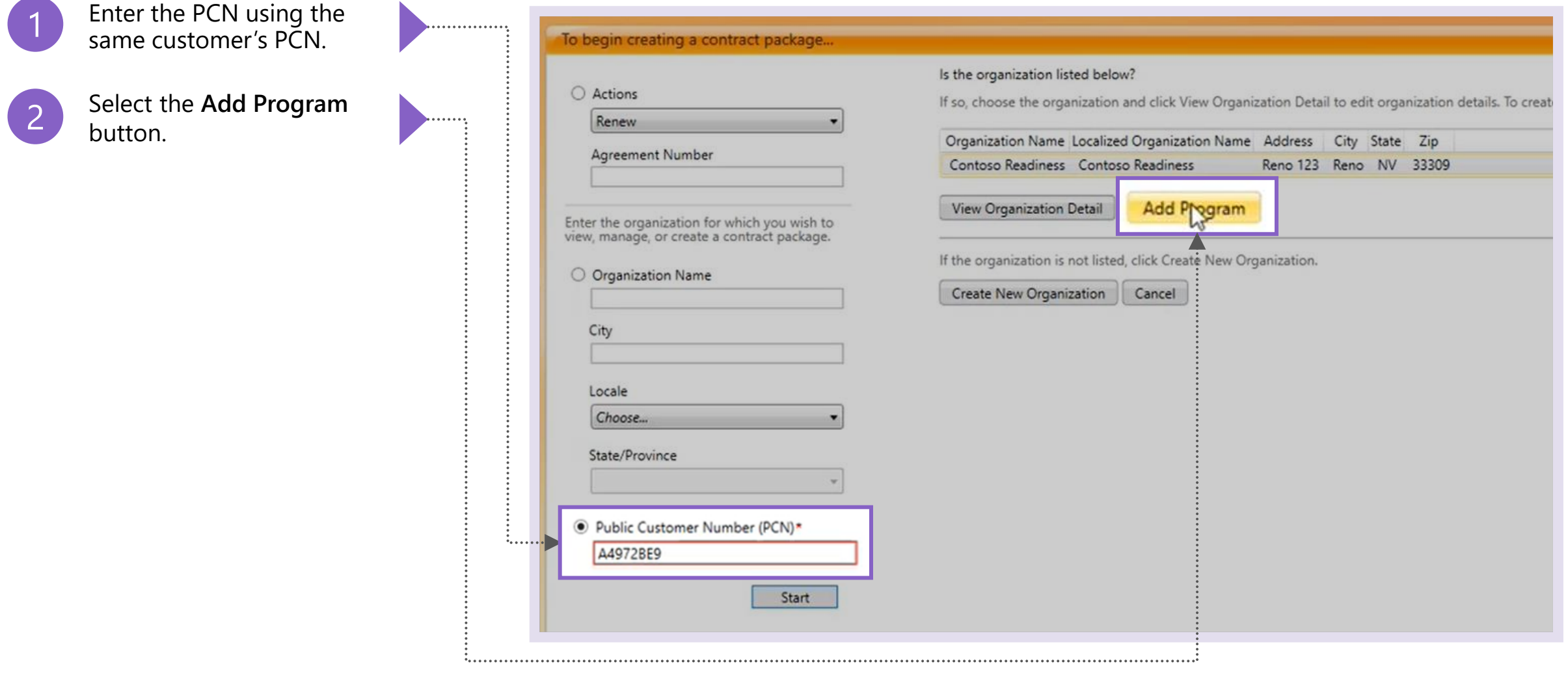

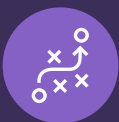

# **Step 2: Create SCE package in eAgreements**

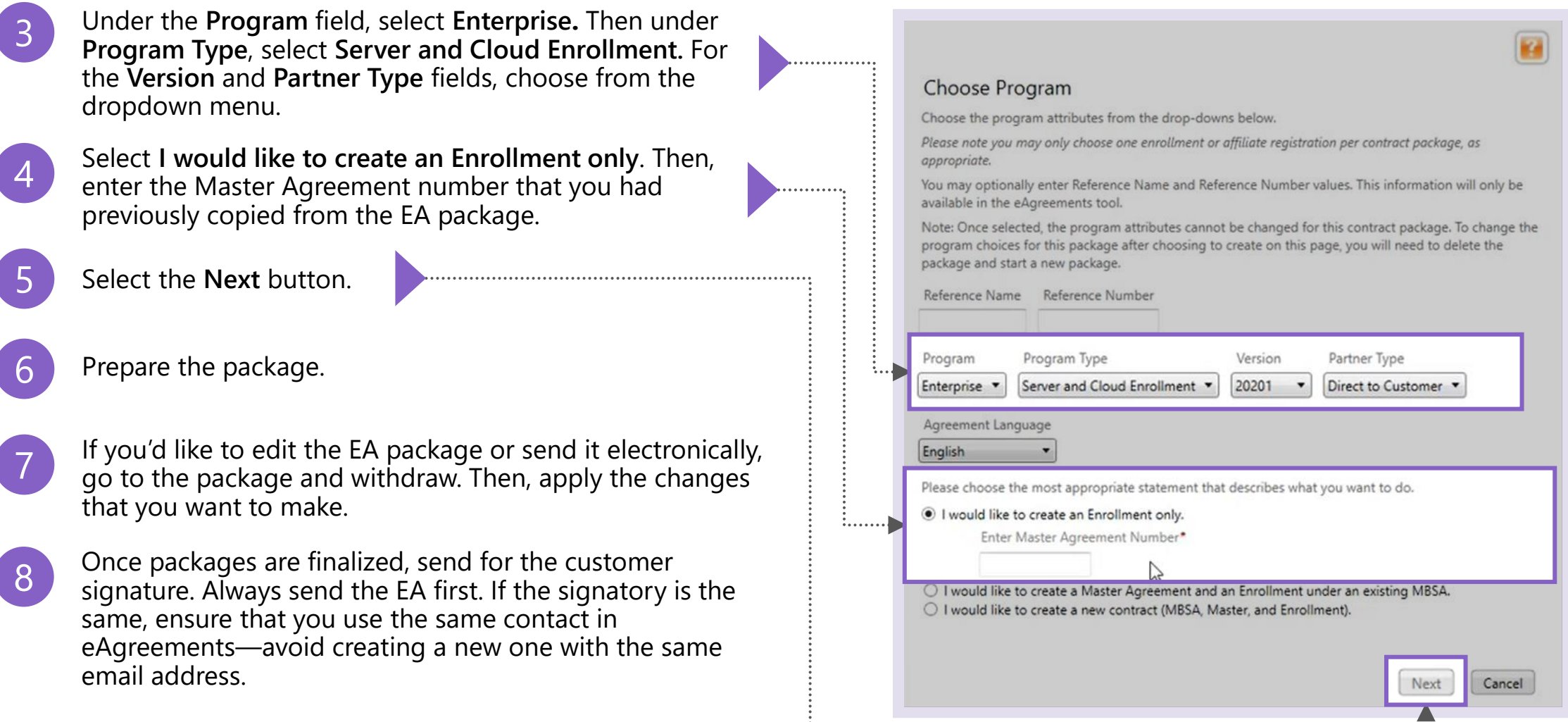

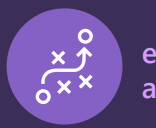

. . . . . . . . . . . . . . .

# **Step 2: Create SCE package in eAgreements**

If your MBSA, Master, or EA enrollment were in the **Draft** status or nonexistent, you'll receive the following error:

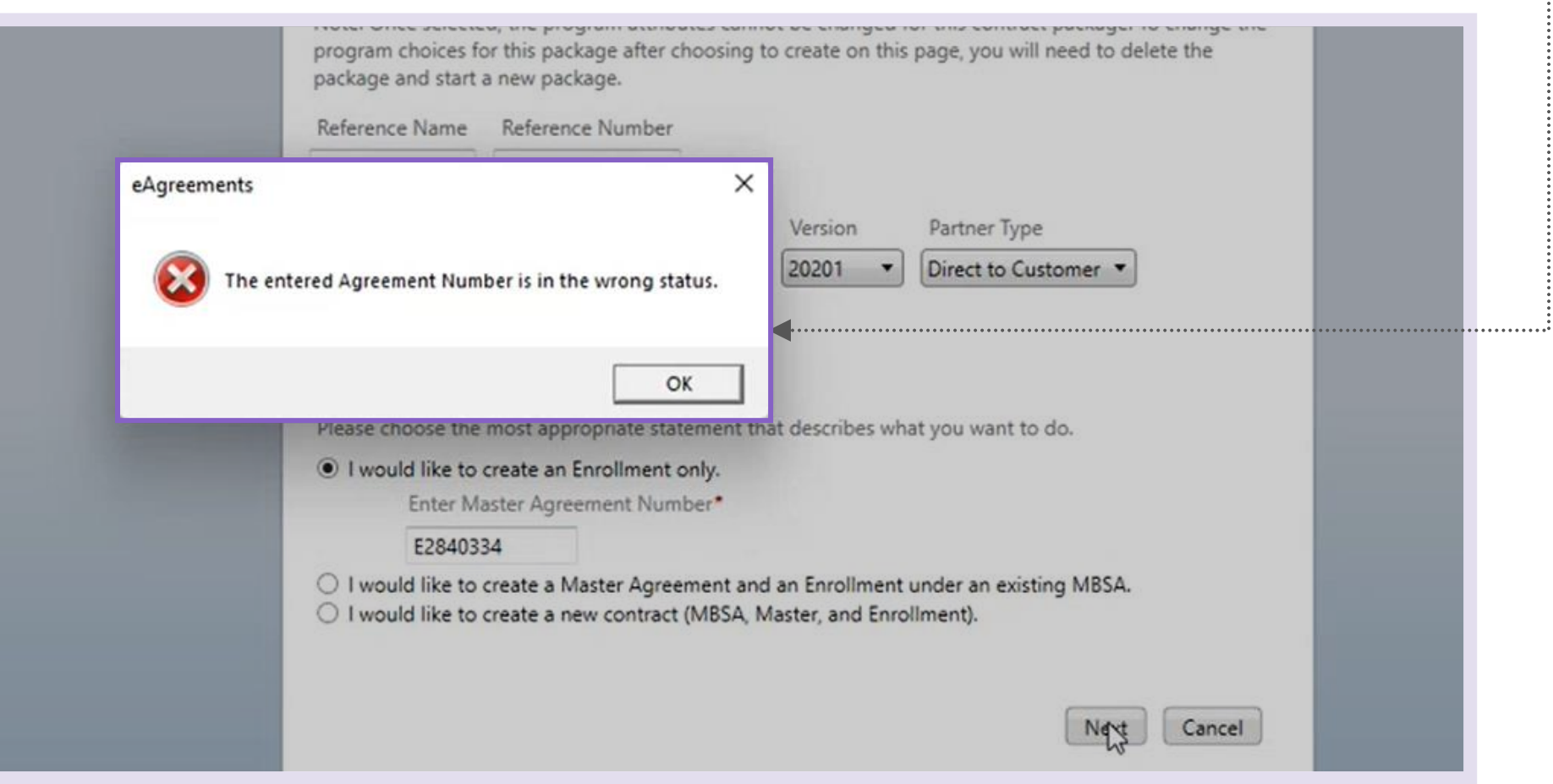

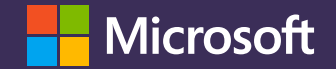

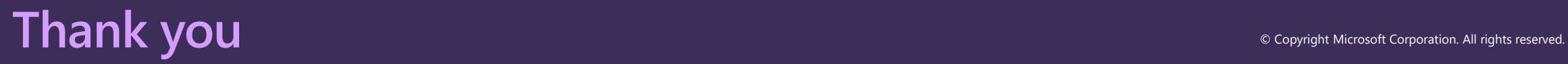